## **MD Racing**

## **Configuring your Mac for programming of the Lean Protection Module.**

For both Windows and Mac you need to install a USB driver that allows your computer to communicate with the module. Both the Windows and Mac versions of the driver are available for download on the Support page. <http://www.mdracingkc.com/Support.html>

## **Mac:**

After downloading the file FTDIUSBSerialDriver v2 2 18.dmg you will need to double click it and it will mount up and open a window like this

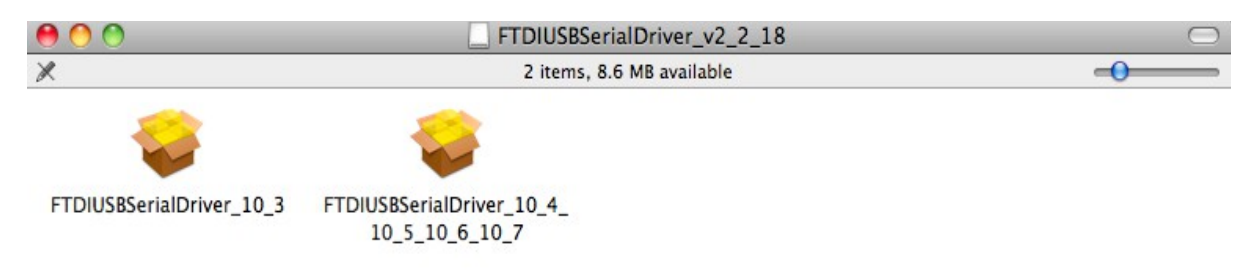

Now double click the file on the right FTDIUSBSerialDriver 10 4 10 5 10 6 10 7 unless you have OSX 10.3 in which case use the one on the left.

Now click on Continue and follow the prompts

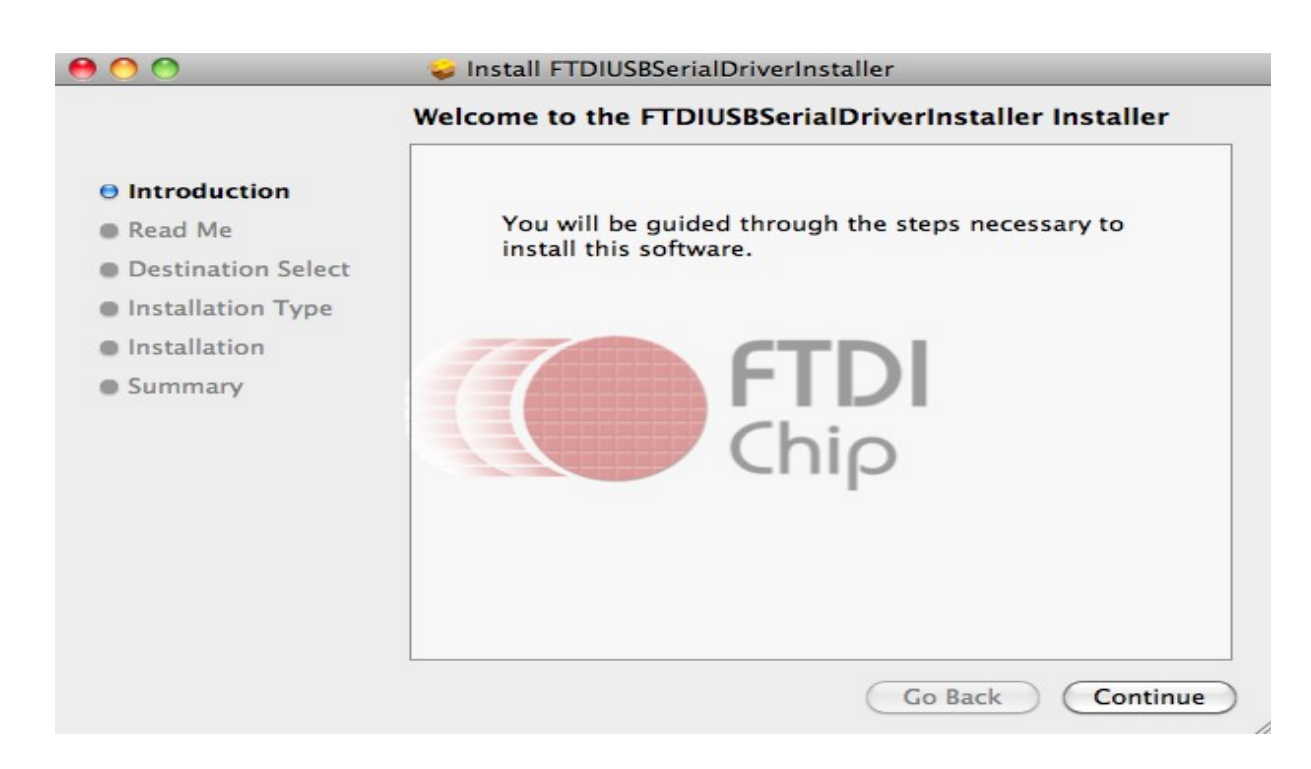

At the end you'll get a confirmation all done like this

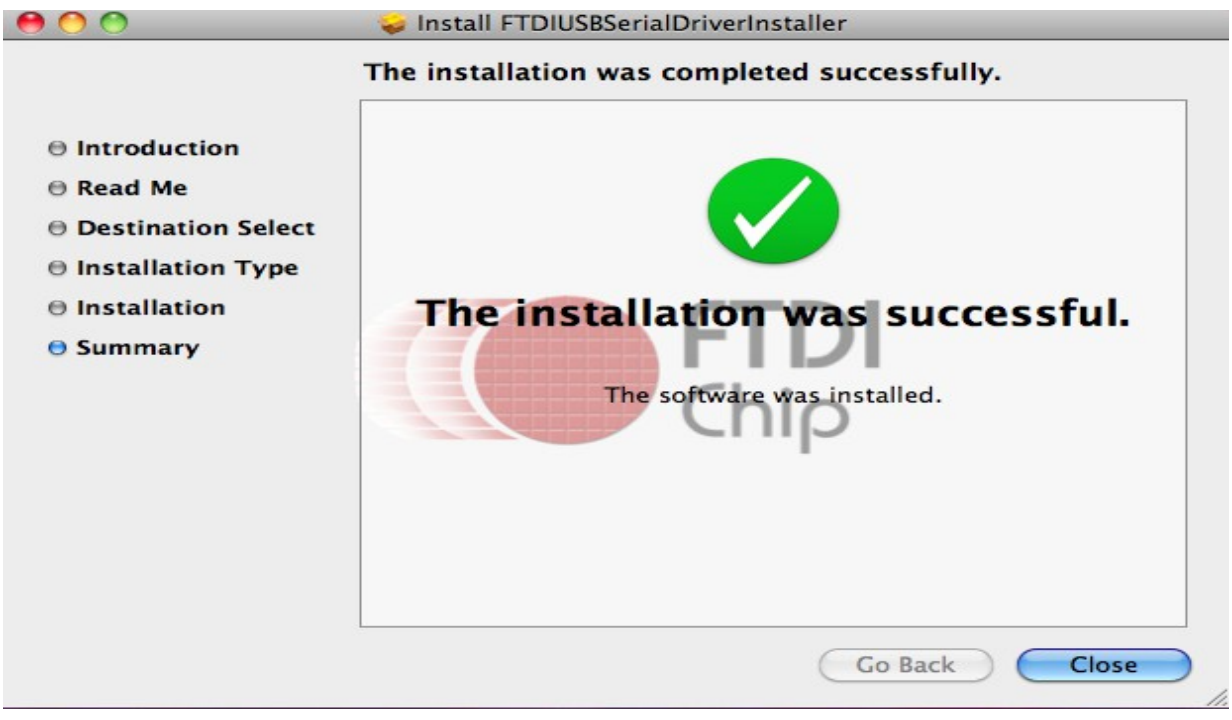

Plug in the Lean Protection Module if you have not already.

Now we need to open up the Terminal application that's in Utilities. First go into "Applications". Most have a short cut on the dock like this

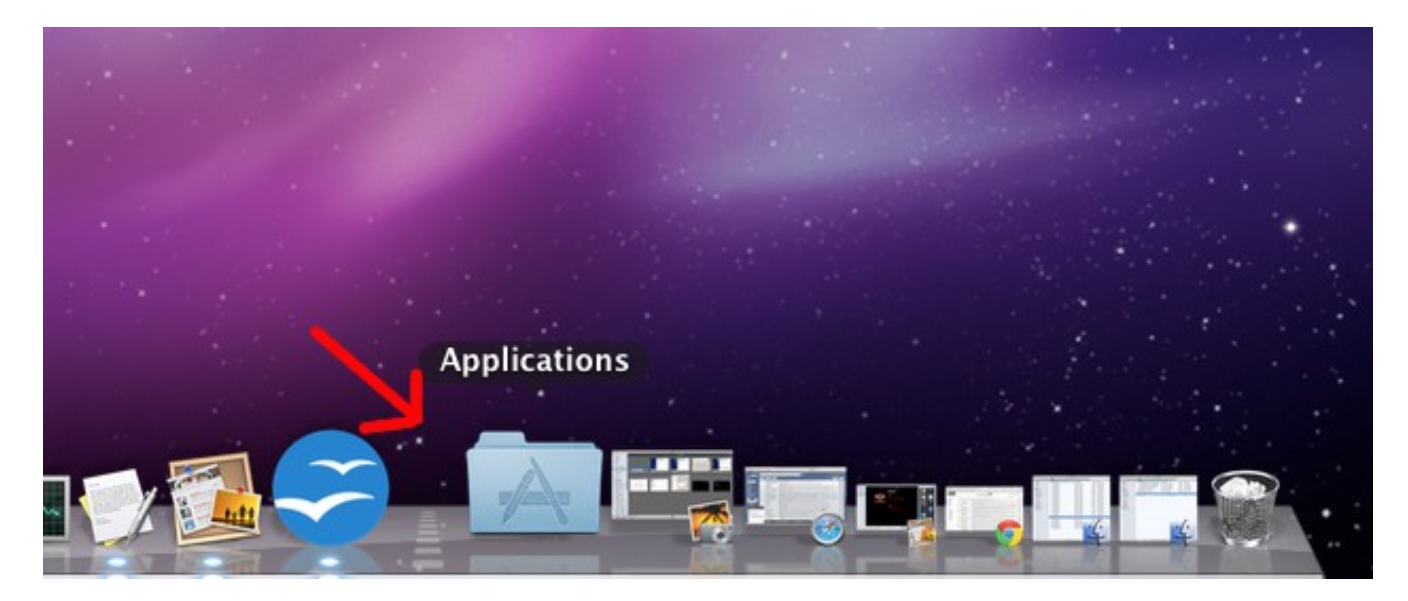

Go into Applications and click on "Utilities" and inside of Utilities click on "Terminal" as shown below.

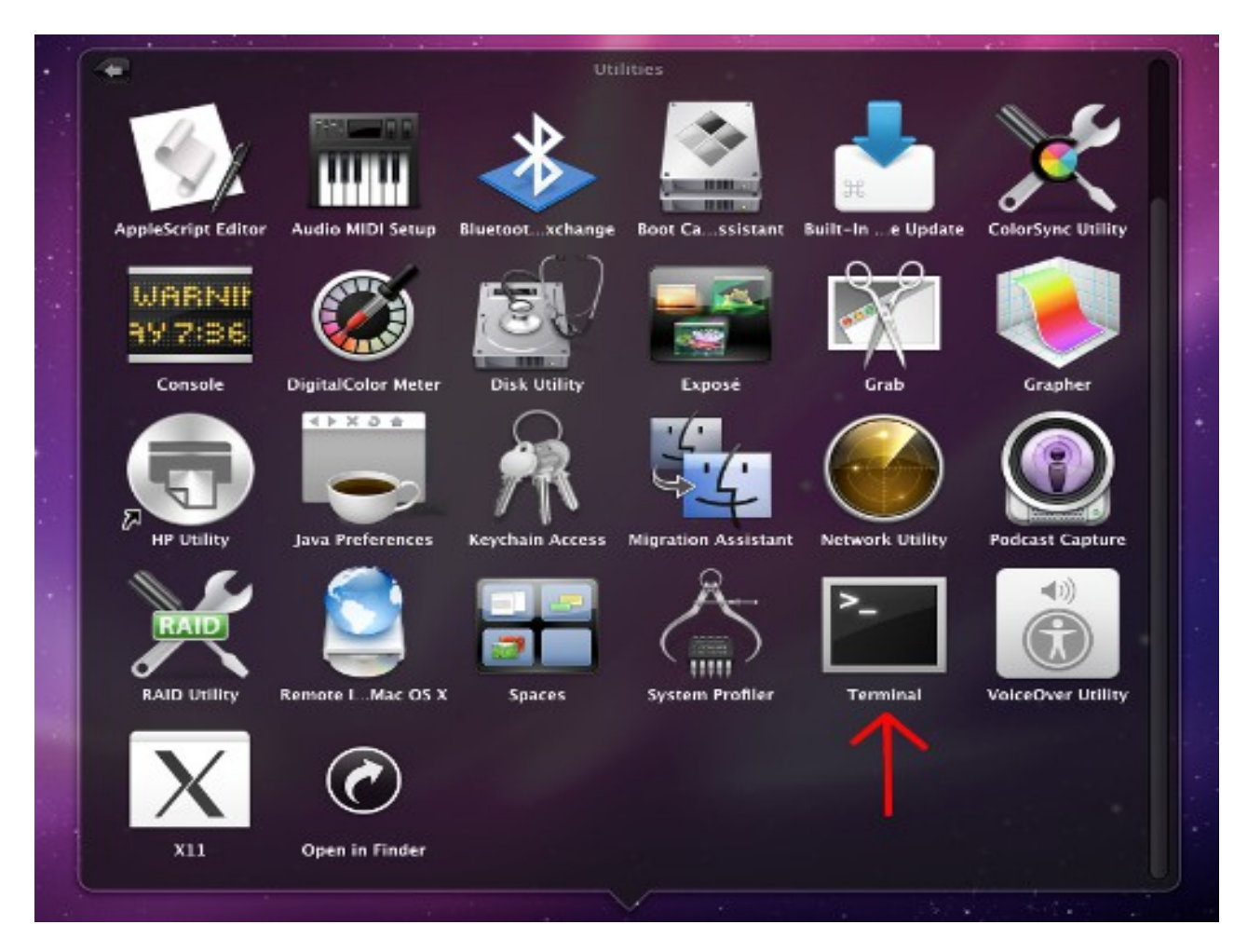

It will open up a blank terminal window like this

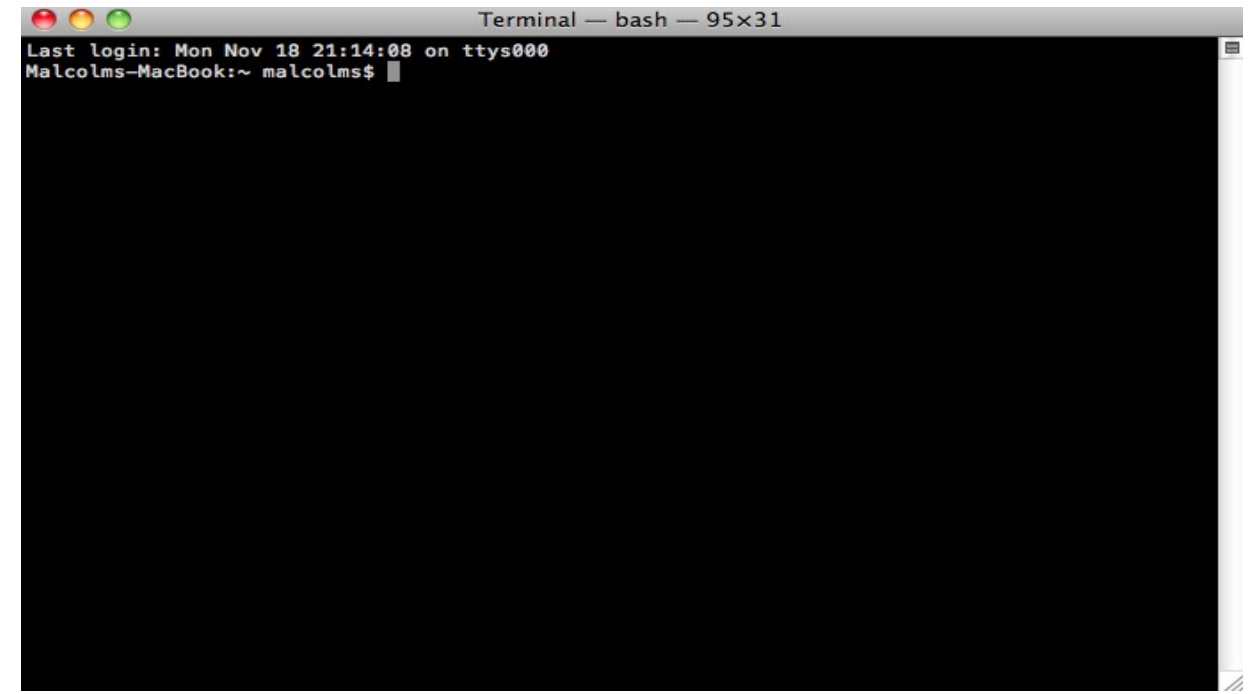

Now you can simply type "screen /dev/tty.usb" without the quotes and don't press enter yet. Should be looking like this

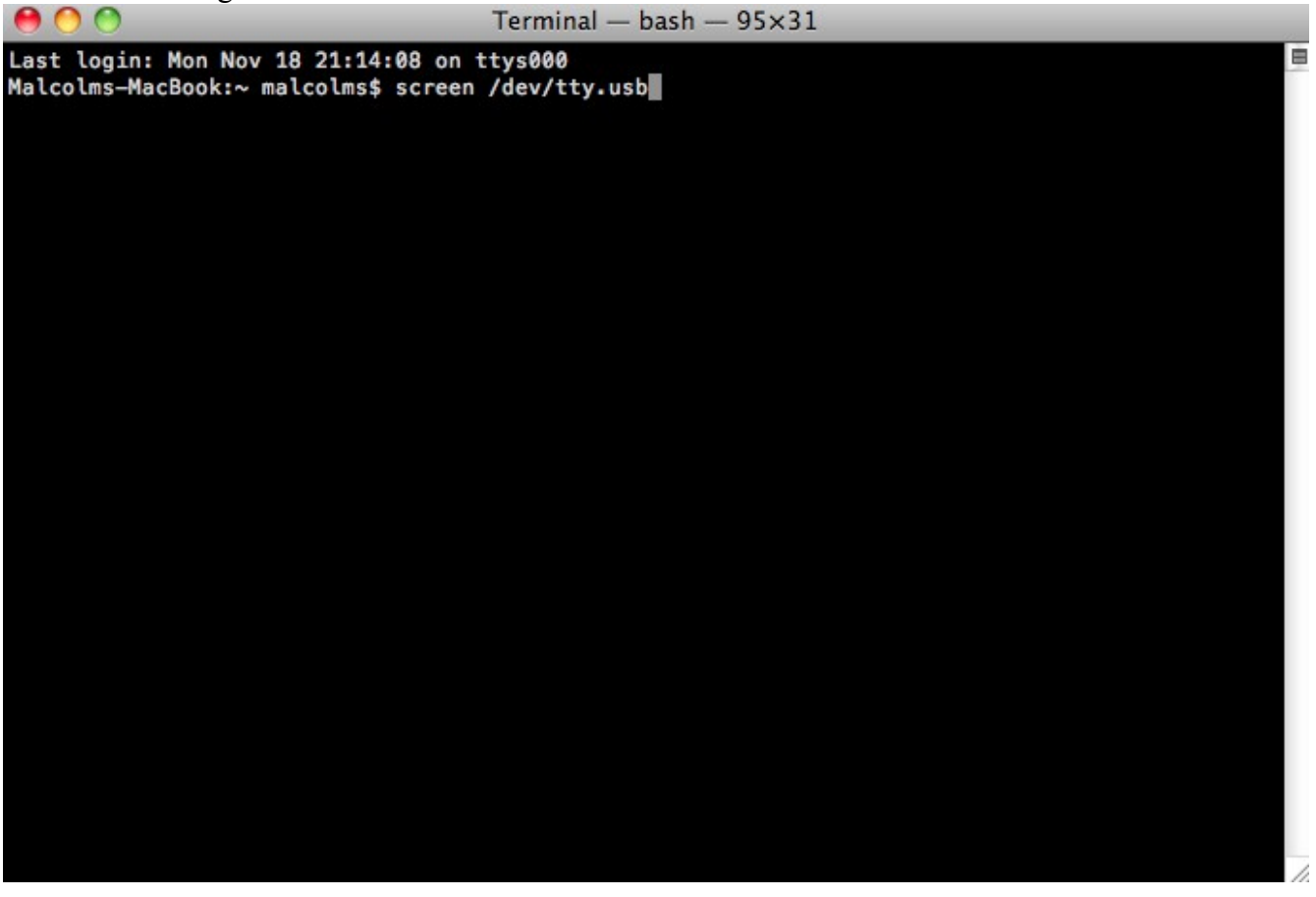

At this point hit the "tab" key on your keyboard and it will auto complete the command for you. The mix of letters and numbers will be different for everyone.

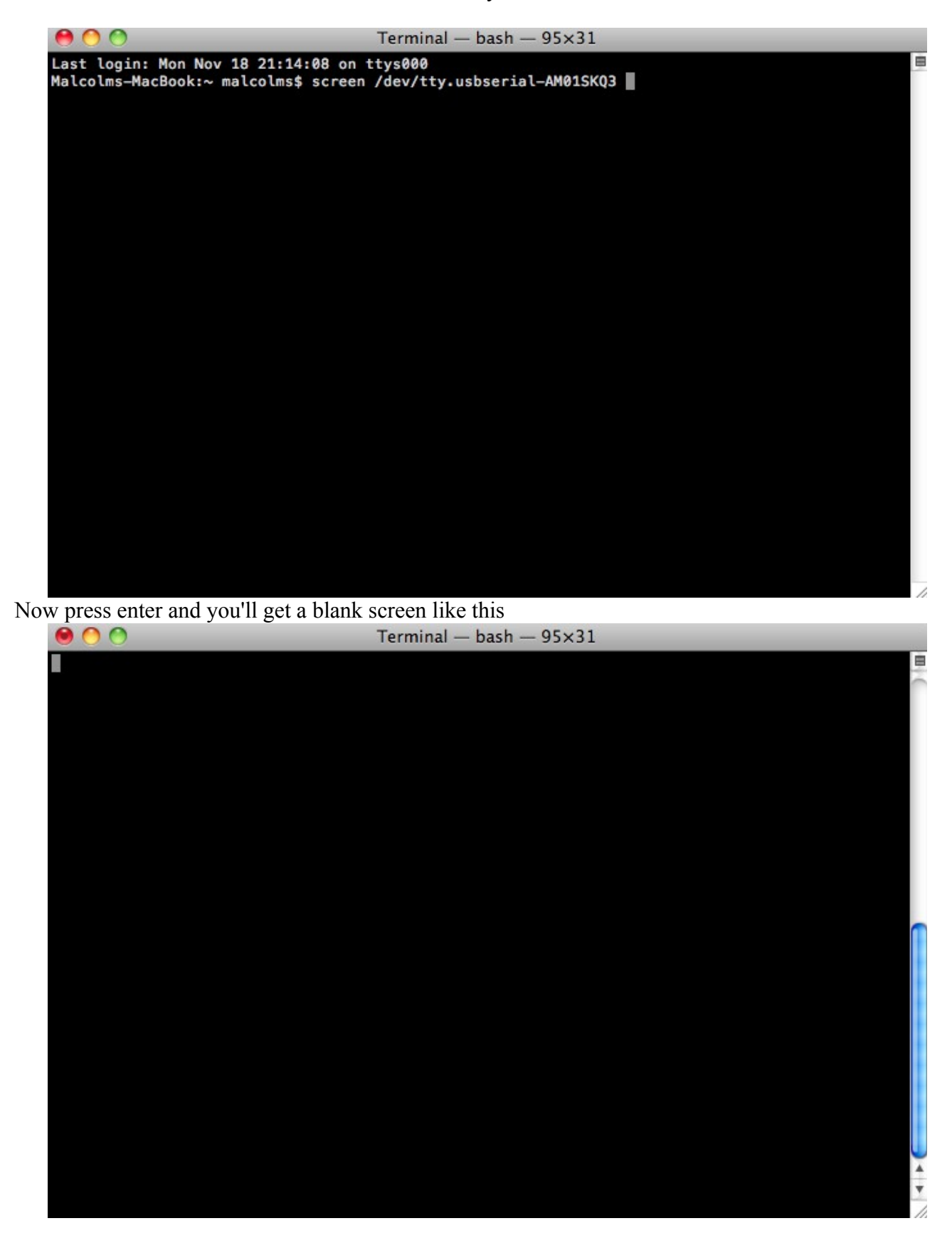

Simply press enter a second time and the menu appears.

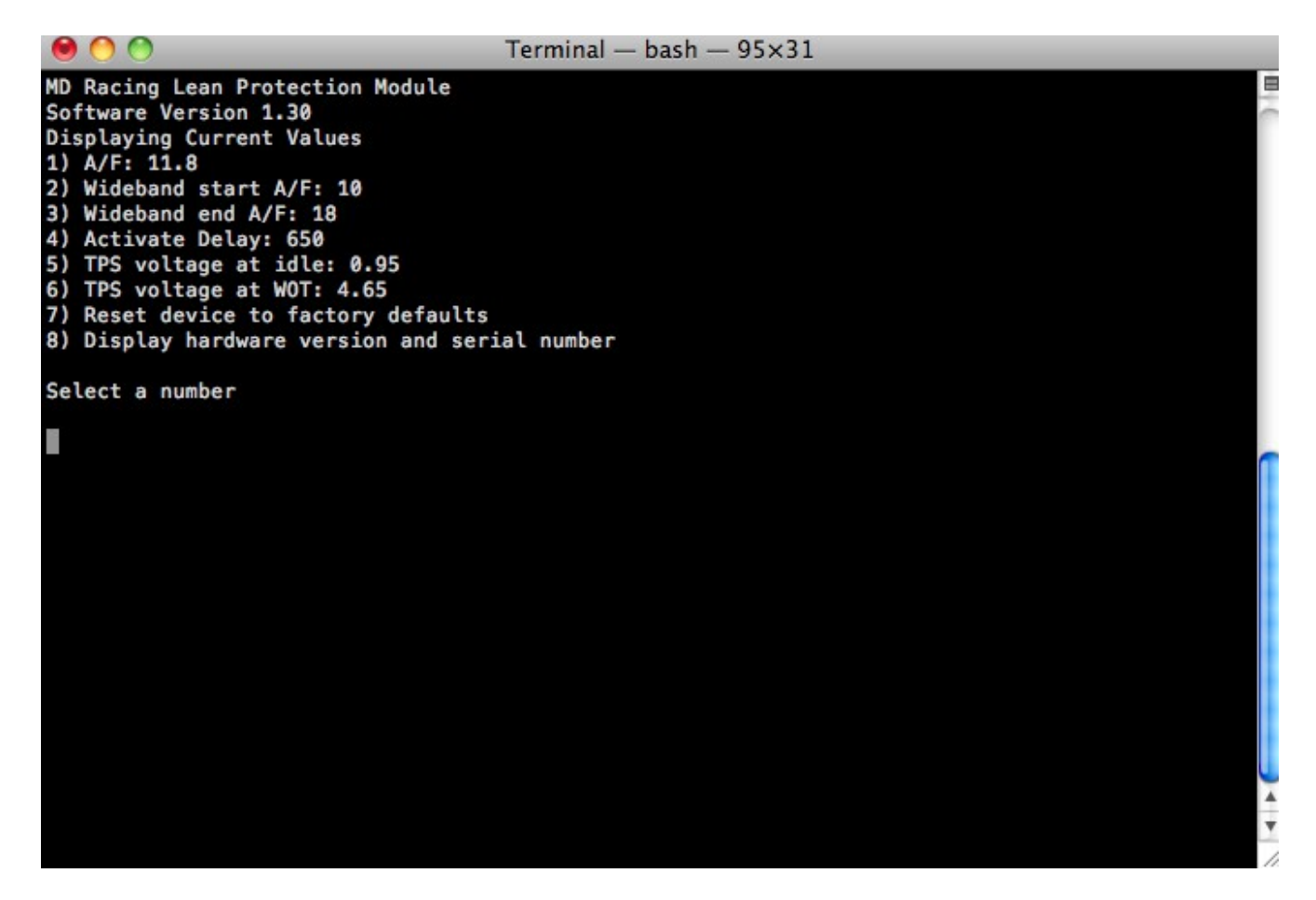

It's as simple as that. Now you can move on to the programming guide.

## **TIP:**

To disconnect from the module without closing the window you can press CTRL-a and when asked the question "really kill window" press "y".

For rapid reconnect after disconnect (as shown in first tip) simply press the up arrow key to redisplay the last command typed and press Enter.